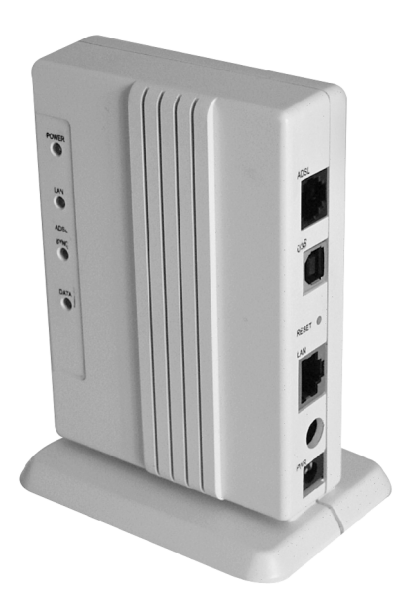

# **AIRTIES RT-101 ADSL 2+ Combo Modem**

# Kullanım Kılavuzu

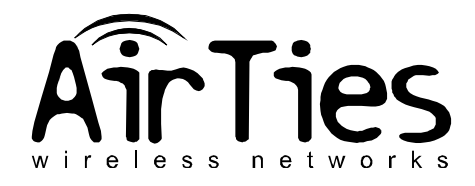

AirTies RT-101 Kullanım Kılavuzu R1

Bu doküman AirTies Kablosuz İletişim Sanayi ve Dış Ticaret A.Ş. tarafından, T.C. Sanayi ve Ticaret Bakanlığı Tüketicinin ve Rekabetin Korunması Genel Müdürlüğü'nün 5 Haziran 2004 tarihli onayı ile hazırlanmış olup, tüm hakları saklıdır.

#### **Kılavuza Genel Bakış**

Bu kılavuz AirTies RT-101 ADSL2+ Combo Modem'in kurulması ve ilk ayarlarının yapılması için gereken basamakları anlatmaktadır.

#### **Taşıma ve Nakliye Sırasında Dikkat Edilecek Hususlar**

Taşıma ve nakliye esnasında cihaz kutularının üzerinde yer alan talimatlara göre hareket ediniz.

#### **İnsan ve Çevre Sağlığı ile İlgili Uyarılar Ve Kullanım Hatalarıyla İlgili Bilgiler**

- Cihaz 220 Voltluk şehir şebekesine bağlanır. 110 Volt'luk bir prize bağlamayınız.
- Cihazın LAN (Yerel ağ) portunu doğrudan PSTN (Telekom) şebekesine bağlamayınız.
- Bir arıza meydana geldiğinde cihazı açmayınız veya sökmeyiniz ve cihazın yetkili servisini arayarak arızayı bildiriniz.
- Bir elektrik şoku tehlikesinden korunmak için cihazı nemli veya sulu bir ortamda (banyo,yüzme havuzu vb.) çalıştırmayınız. Üzerine herhangi bir sıvı dökmeyiniz.
- Bir elektrik şoku tehlikesinden korunmak için yıldırım ihtimali olan fırtınalı havalarda cihaza bağlı telefonları kullanmayınız.
- Gaz kaçağı ihbarı durumu varsa cihazı kullanmayınız ve fişten çıkarınız.

#### **Bakım,Onarım ile İlgili Hususlar ve Ürün Temizliği ile İlgili Bilgiler**

• Bakım ve onarım gerektirecek durumlarda cihazın yetkili servisini arayınız.

• Ürünü tozlu ortamlarda kullanmayınız. Ürünün üzerinde oluşabilecek tozları da kuru bir toz beziyle alınız.

#### **Periyodik Bakımlarla ilgili Bilgiler**

AirTies RT-101 cihazlarının dış yüzeyini düzenli olarak kuru bir bez ile temizlemeniz tavsiye edilmektedir. Ürünün içindeki elektronik kart ve devreler ile ilgili herhangi bir bakım yöntemi önerilmemektedir.

#### **Bağlantı ve Montaj ile ilgili Bilgiler**

Bağlantı ve montaj bilgileri için takip eden bölümlere başvurunuz.

#### **Cihazın Kullanım Ömrü**

Bu cihazın, Sanayi ve Ticaret Bakanlığınca tesbit edilen ortalama kullanım ömrü 7 yıldır.

# **İÇİNDEKİLER**

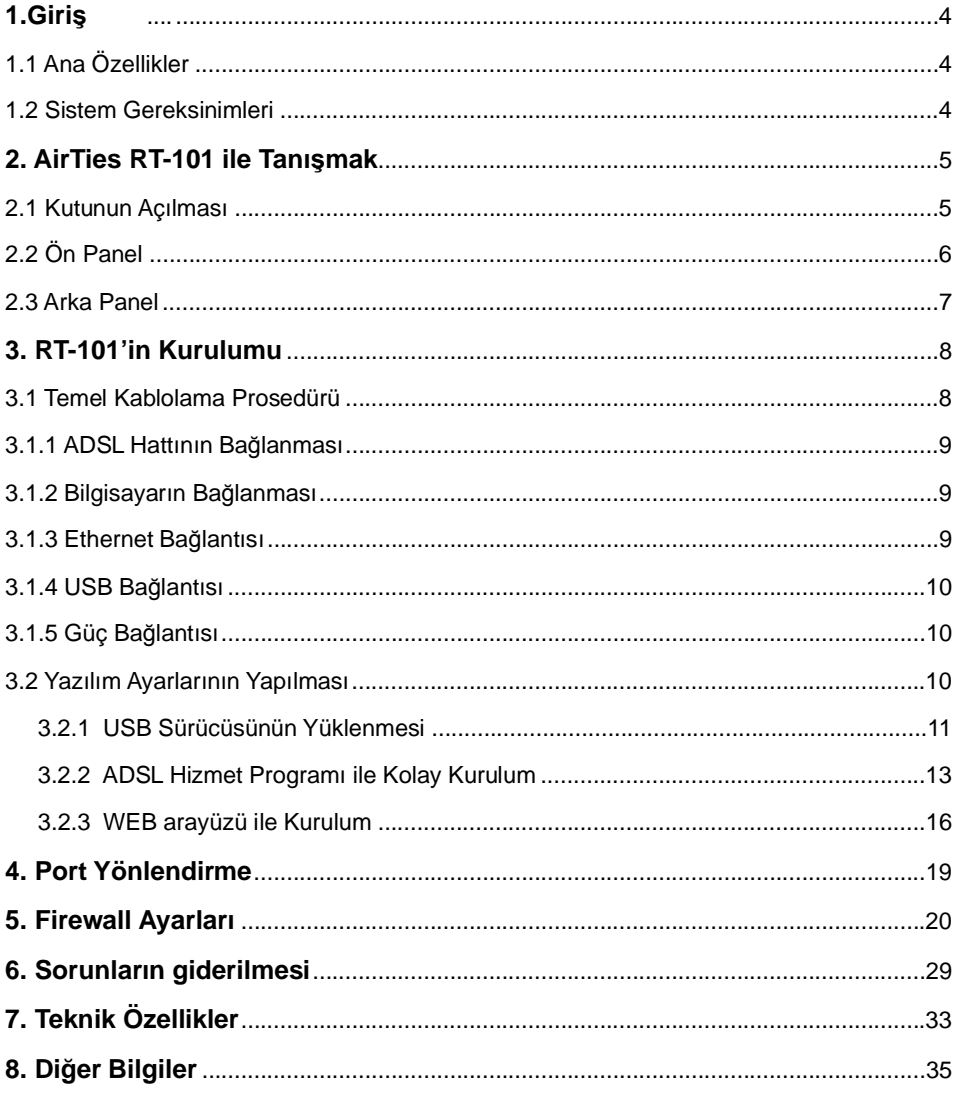

 $\bigcirc$ 

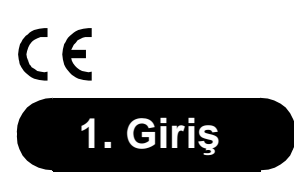

AirTies RT-101, bir Asimetrik Sayısal Abone Hattı (ADSL) hattı üzerinden ev veya işyerinize, İnternet erişimi sağlamaya ve yerel bilgisayar ağınızı kurmaya yarayan bir ADSL2+ Combo Modemdir. Cihaz ADSL2+ modem, router ve firewall fonksiyonlarını tek başına yerine getirir. AirTies RT-101, ADSL hattından 24 Mbps veri alma (downstream) ve 4 Mbps veri gönderme (upstream) hızlarına kadar erişim sağalayabilecek özelliktedir. Eternet arayüzü 100 Mbps full dublex özelliğine sahiptir..

## **1.1 Ana Özellikler**

AirTies RT-101 ADSL2+ Combo Modem aşağıdaki ana özellikleri sağlamaktadır:

- ADSL2+ modem, router ve firewall bir arada,
- Türk Telekom ADSL hatları ile tam uyumlu,
- Gelişmiş Statefull Packet Inspection (SPI) kapasiteli firewall
- Tak çalıştır özelliği (Universal Plug and Play: UPnP)
- Çapraz ve düz ethernet kablosu kullanabilme (Auto MDI/MDIX)
- DHCP server, NAT, NAPT, RIPv1/v2, VPN passthrough, virtual server, IP address filtreleme,
- MAC adres filtreleme, URL filteleme, SNMP, telnet özellikleri,
- Texas Instruments'ın en son çip teknolojisi sayesinde yüksek performans,
- Kolay Kurulum CD'si ile birkaç adımda kurulum,
- Türkçe Web tabanlı kullanıcı arayüzü,
- Uzaktan yönetilebilme özelliği,
- AirTies'ın, Türkiye'deki Ar-Ge ekibinden mühendislik desteği,

## **1.2 Sistem Gereksinimleri**

AirTies RT-101 Router 'in kullanımı için aşağıdaki ekipmana ihtiyaç duyulmaktadır:

• Telefon hattınız üzerinden geçen ADSL servisinin açık ve çalışır durumda olması.

• Üzerinde bir Ethernet 10/100Base-T ağ bağdaştırıcı kartı (NIC) en az bir tane 200 MHz'ten hızlı bilgisayar

• PC üzerinde en az 64 Mbyte RAM,

• Sistem konfigürasyonunu gerçekleştirebilmek için kullanılacak, web-temelli programa erişim için gerekli bir web tarayıcısı (Örnek: Internet Explorer v5.0, Netscape v4.7 veya daha ileri sürümler)

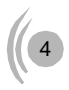

# **2. AirTies RT-101 ile Tanışmak**

## **2.1 Kutunun Açılması**

AirTies RT-101 kutusundan aşağıda belirtilen aksamın tam olarak çıktığını denetleyin:

- 1. AirTies RT-101 ADSL2+ Combo Modem
- 2. Regüleli Güç adaptörü ve güç kablosu
- 3. CAT-5 Ethernet kablosu (düz tip)
- 4. Standart telefon/DSL hat kablosu
- 5. Telefon kablosu ayırıcısı (splitter)
- 6. USB Kablosu
- 7. Kolay Kurulum CD'si
- 8. Kullanım Kılavuzu (bu döküman)
- 9. Garanti Belgesi

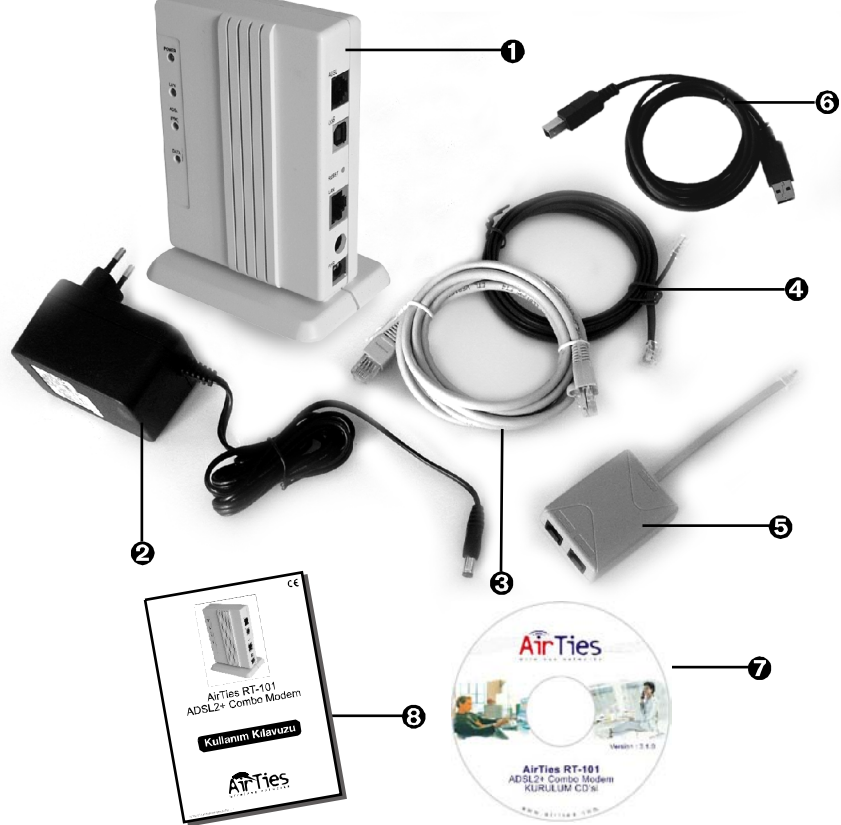

# $C \in$ **2.2 Ön Panel**

Ön panelde, cihazın durumunu belirten ve LED adı verilen ışıklar bulunmaktadır.

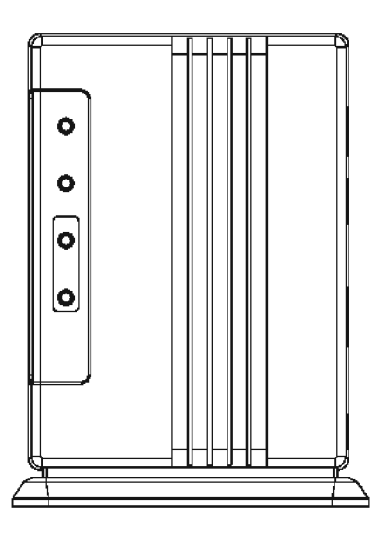

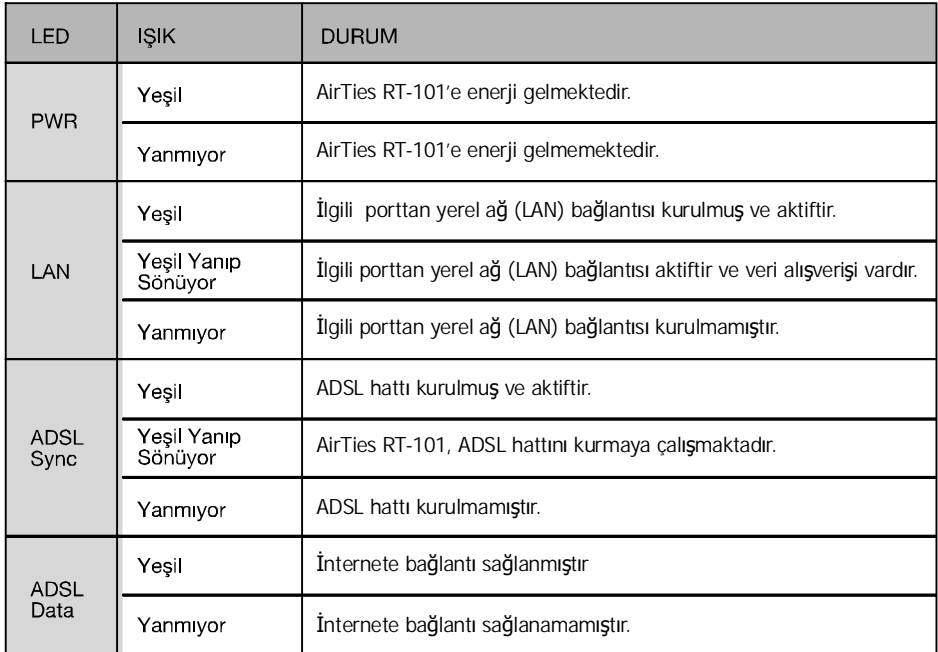

## **2.3 Arka Panel**

Arka panelde, cihazın veri ve güç bağlantılarını içeren portlar bulunmaktadır.

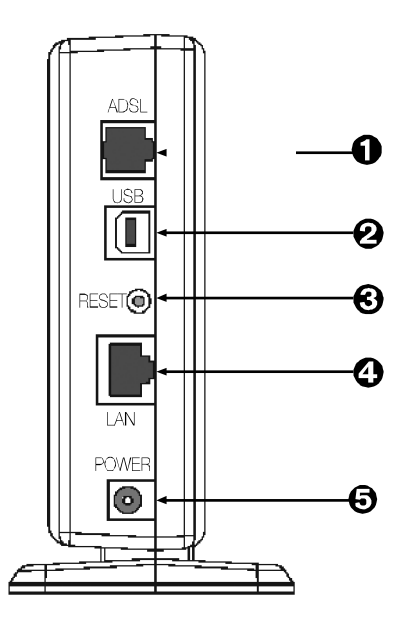

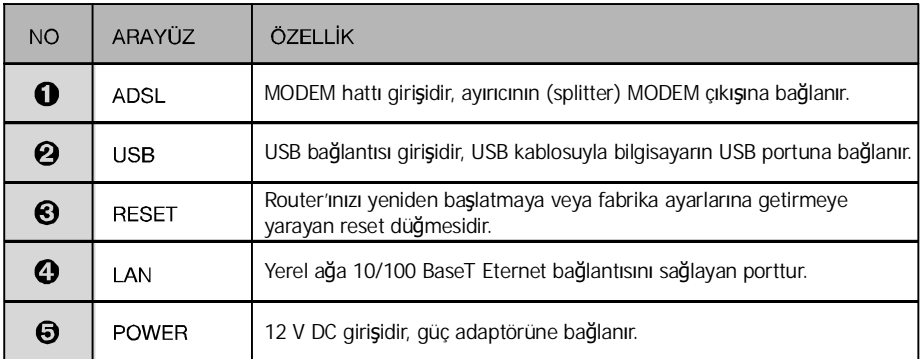

# **3. RT-101'in Kurulumu**

## **3.1 Temel Kablolama Prosedürü**

Aşağıdaki şekil donanım bağlantılarını göstermektedir. Aşağıdaki adımları takip ederek ilgili komutları gerçekleştirin.

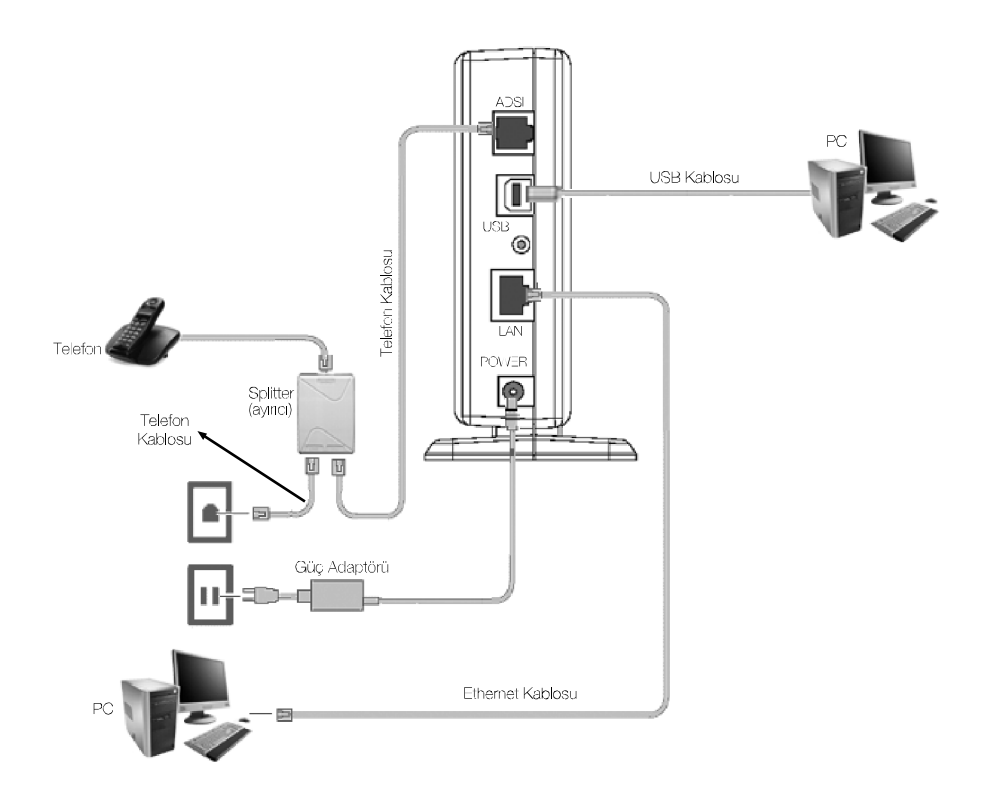

### **3.1.1 ADSL Hattının Bağlanması**

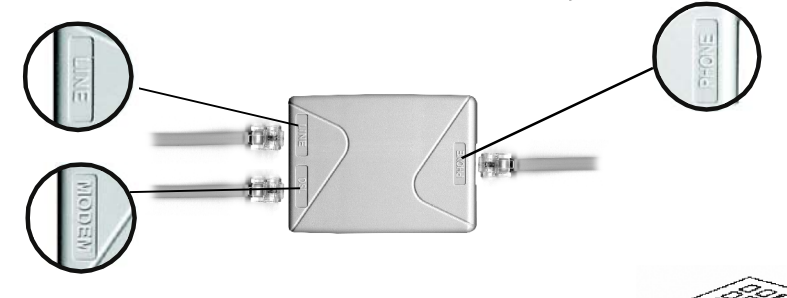

AirTies RT-101'in kutusudan splitter ve telefon kablolarını çıkarın.

1. Duvardaki telefon prizine bağlı bulunan telefon hattını sökün ve RT-101 kutusundan çıkan ayırıcı (splitter) üzerinde yer alan hat (line) çıkışını, kutudan çıkan kısa telefon kablosu ile telefon prizine bağlayın.

2. Adım 1'de telefon prizinden çıkarmış olduğunuz telefon kablosunu splitter (ayırıcı) üzerindeki **PHONE** portuna takın.

3. AirTies RT-101 kutusundan çıkan telefon/DSL kablosunu splitter (ayırıcı) üzerindeki **DSL** portuna takın ve kablonun diğer ucunu da AirTies RT-101 Router üzerindeki **ADSL** portuna bağlayın.

### **3.1.2 Bilgisayarın Bağlanması**

Kablo bağlantısını yapmadan önce AirTies RT-101 ve bilgisayarınızın kapalı olduğundan emin olunuz. Bilgisayarınızda Ethernet kartı kullanıyorsanız, AirTies RT-101'I bilgisayarınıza iki değişik şekilde bağlanabilir.

### **3.1.3 Ethernet Bağlantısı**

Eğer bilgisayarınızda Ethernet kartı kullanıyorsanız, RT-101 kutusundan çıkan Ethernet kablosunu RT-101'in LAN portuna bağlayın ve kablonun diğer ucunu bilgisayarınızda bulunan Ethernet kartının (NIC) üstündeki Ethernet portuna bağlayın.

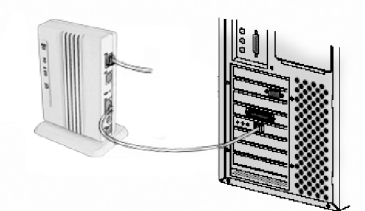

## **3.1.4 USB Bağlantısı**

Eğer bilgisayarınızda Ethernet kartı bulunmuyorsa, RT-101''i bilgisayarınızın USB portuna bağlayarak kullanabilirsiniz. Kutudan çıkan USB kablosunu RT-101'in USB yuvasına takın ve kablonun diğer ucunu bilgisayarınızda bulunan USB yuvasına takın. USB bağlantısını yaptıktan sonar kurulum CD'sindeki USB

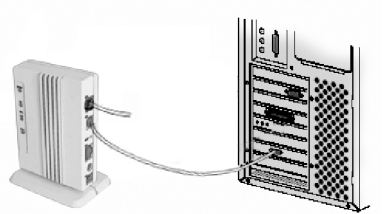

### **3.1.5 Güç Bağlantısı**

**Dikkat :** AirTies RT-101 ile birlikte verilen güç adaptörünü kullanmanız gerekmektedir.

- AirTies RT-101 ile birlikte gelen güç adaptörünü, AirTies RT-101'in arka panelinde bulunan power portuna bağlayın.
- AirTies RT-101 kutusundan çıkan güç adaptörünü uygun bir elektrik prizine takın.

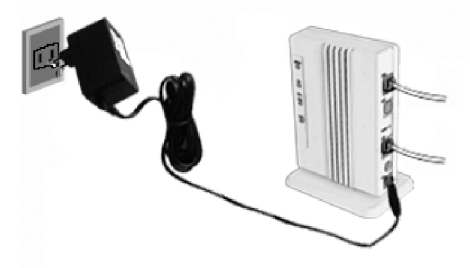

## **3.2 Yazılım Ayarlarının Yapılması**

Yazılım ayarlarını yapmadan önce bir önceki bölümde anlatılan donanım bağlantılarını gerçekleştirmeniz gerekir. Donanım bağlantılarını gerçekleştirdikten sonra, ilk olarak AirTies

RT-101'i çalıştırınız. AirTies RT-101'in programlarının yüklemesi için 30 saniye kadar bekledikten sonra bilgisayarınızı çalıştırınız.

RT-101'in kurulum ayarlarını iki yolla yapabilirsiniz:

- 1. Kolay kurulum CD'sinde bulunan AirTies ADSL hizmet programı ile
- 2. WEB arayüzünü kullanarak

İlk kurulumu AirTies ADSL Hizmet Programı yardımı ile yapmanızı tavsiye ederiz.

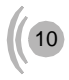

### **3.2.1 USB Sürücüsünün Yüklenmesi**

1. RT-101'in kablo bağlantısı yapıldıktan sonra cihazın güç adaptörünü prize takıp açılmasını sağlayın. RT-101 açıldıktan sonra karşınıza "yeni bir donanım bulundu" mesajı gelecek. RT-101'le birlikte gelen Kurulum CD'sini CD-ROM sürücüsüne takın ve "install from a list or specific location (advanced)" i seçip "next"i tıklayın

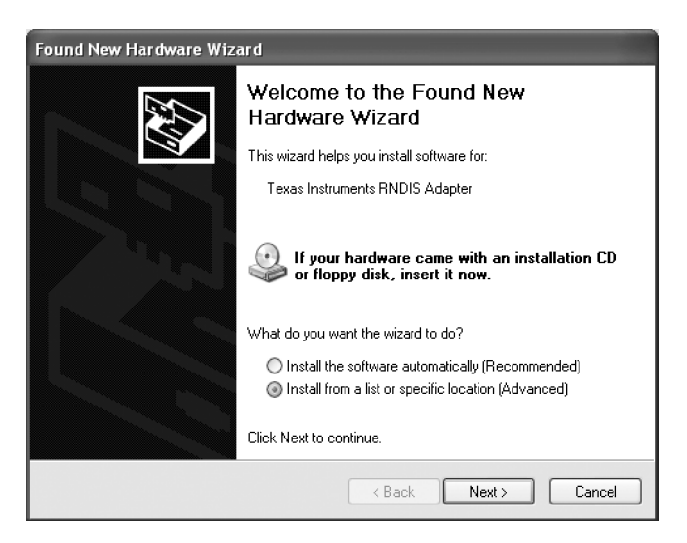

2. Karşınıza gelen pencerede aşağıda görüldüğü şekilde kutuları işaretledikten sonra "Browse" yardımıyla CD-ROM sürücünüzdeki "driver" dizinini seçip "next"i tıklayınız.

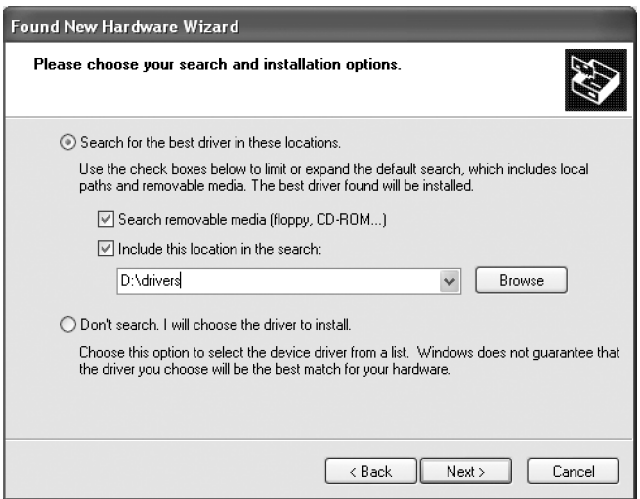

3. Karşınıza gelen pencerede "finish"i tıklayıp, işlemi sonlandırınız

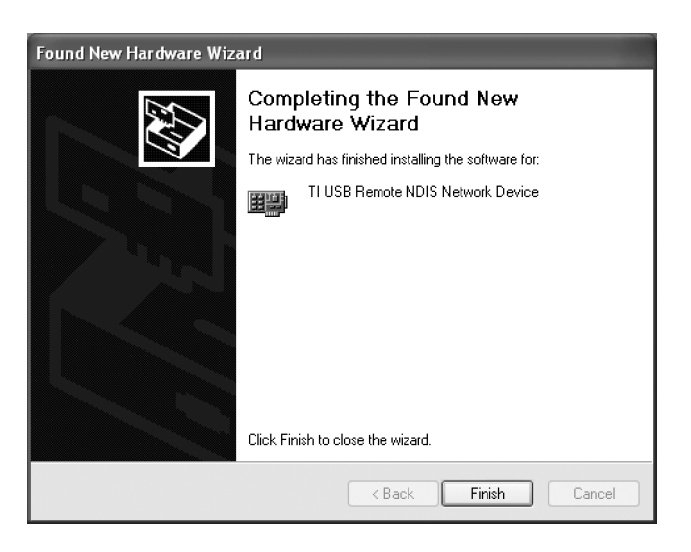

4. Donanımın bilgisayara tanıtılmasından sonraekranın alt köşesinde yeni bir arayüzün oluştuğunu göreceksiniz. Artık AirTies RT-101'in konfigürasyonunu yapmaya geçebilirsiniz.

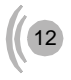

## **3.2.1 ADSL Hizmet Programı ile Kolay Kurulum**

1. RT-101'in kutusundan çıkan Kolay Kurulum CD'sini bilgisayarınızın CD sürücüsüne yerleştiriniz. AirTies ADSL Hizmet Programı otomatik olarak yüklenmeye başlayacaktır. Karşınıza gelen ekranda RT-101 ürününün altındaki "KUR" tuşuna bastığınızda modeminizin kutusundan çıkacak ekipman ve modeminizin bağlantılarının nasıl yapılacağını anlatan bir animasyon izleyeceksiniz. Animasyondaki adımları takip ederek modeminizin bağlantılarını tekrar gözden geçirin.

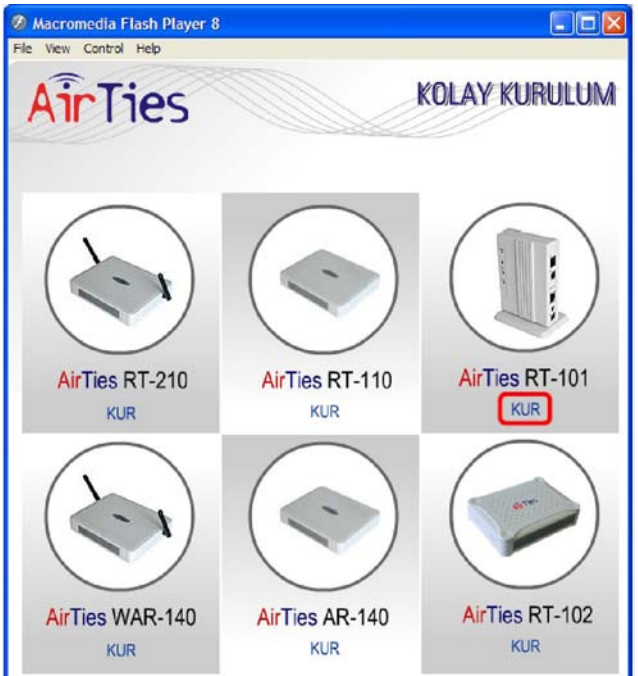

4. Açılan pencerede;

• Müşteri bilgileri bölümüne Adınızı soyadınızı, başına alan kodu ekleyerek 10 hane olacak şekilde ADSL servisinin bağlı olduğu telefon numaranızı ve e-posta adresinizi giriniz.

• ADSL kullanıcı bilgisi bölümüne; Protokol bölümünde Türk Telekomun alt yapısında kullanmış olduğu PPPoA protokolü seçili olarak gelmektedir (ADSL hattınızın hangi protokolü kullandığını ADSL servis sağlayıcınızdan öğrenebilirsiniz). Türk telekom'dan almış olduğunuz kullanıcı adı ve şifreyi belirtilen yerlere giriniz. Kullanıcı adınızın sonuna @ttnet eklemeniz gerekmektedir ( Ör: airties@ttnet ).

# $C \in$ 2. "KURULUMA GEÇ" tuşuna basın

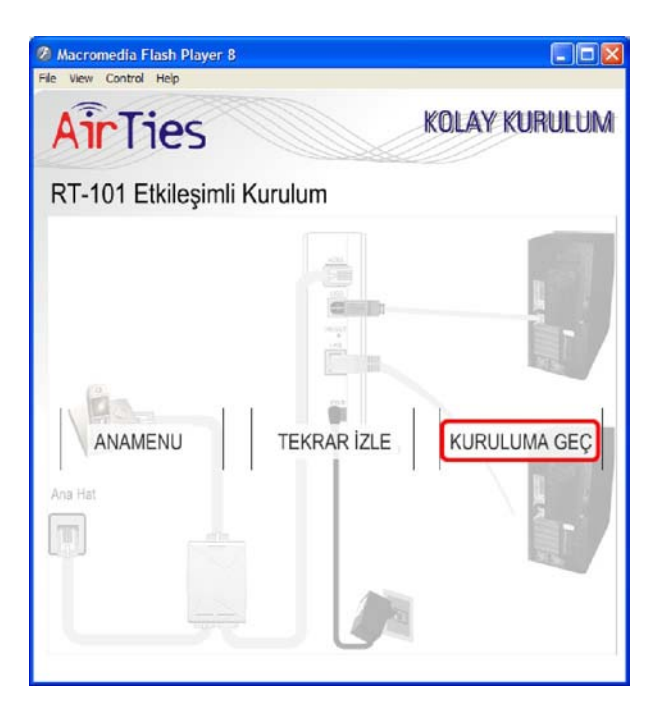

3. Ilk olarak aşağıdaki ekran karşınıza gelecektir, "İleri" butonunu tıklayarak kuruluma devam ediniz.

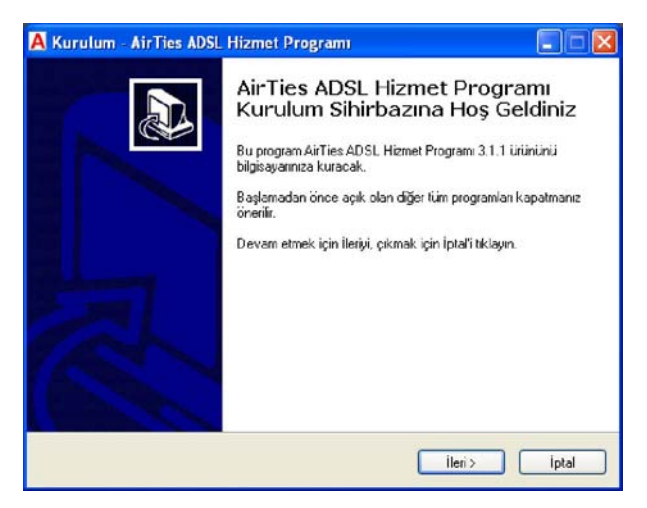

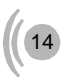

• Modeminizin FIREWALL (güvenlik duvarı) özelliğini **SPI Firewall Etkin** kutucuğunu işaretleyerek etkinleştirebilirsiniz.

• **Gelişmiş ayarlar** bölümüne basarak modeminizin gelişmiş ayarlarını yapabileceğiniz WEB arayüzüne girebilirsiniz.

"Kaydet" tuşuna tıklayınız. ADSL ayarlarınız modeminize kaydedilecektir.

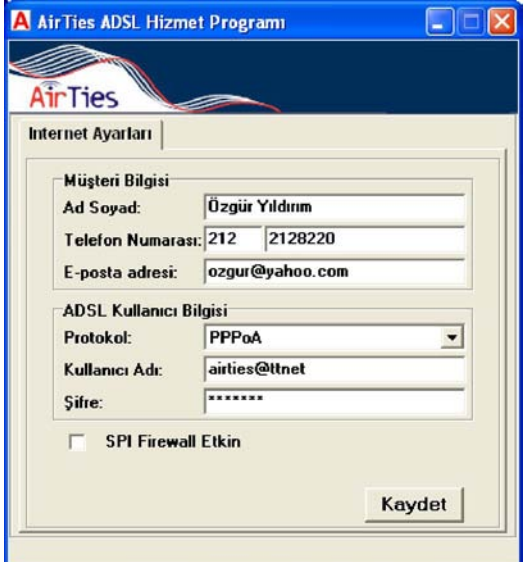

5. Bilgisayar-Modem, Modem-İnternet bağlantınız sağlanmıştır.

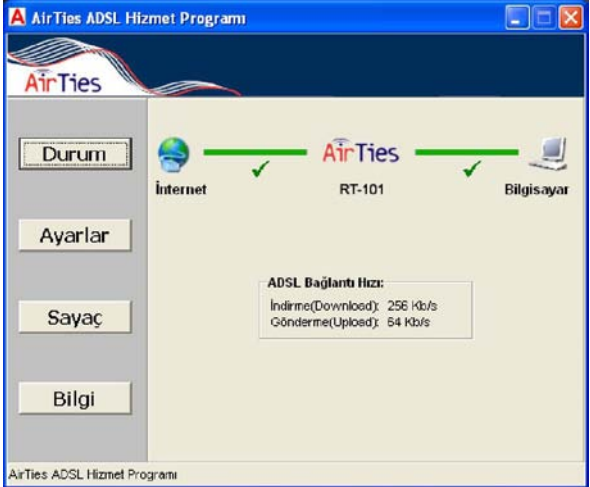

# $\epsilon$

6. AirTies ADSL hizmet programında **Sayaç** menüsüne tıklayarak, 12 aylık download (indirme) ve upload (gönderme) bilgilerinizi takip edebilirsiniz. Modeme 10 adet bilgisayar da bağlamış olsanız tek bir bilgisayara AirTies ADSL Hizmet programını yüklemeniz yeterlidir. Program modem üzerindeki toplam trafiği göstermektedir.

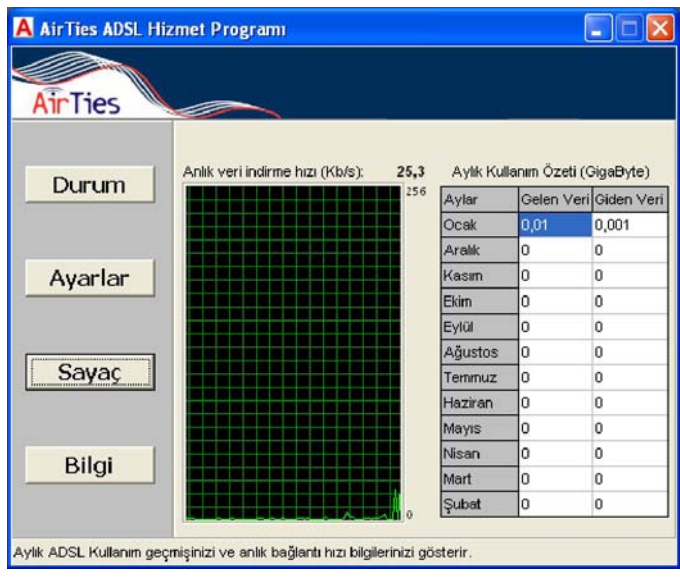

## **3.2.3 WEB arayüzü ile Kurulum**

Bilgisayarınıda bulunan herhangi bir web tarayıcısı ile cihaza erişip gerekli ayarları yapabilirsiniz. (Internet Explorer veya Netscape Navigator)

- 1. Bilgisayarınızda Internet Explorer ya da Netscape programını çalıştırın
- 2. Address kısmına cihazınızın IP adresi olan 192.168.2.1 adresini girin.

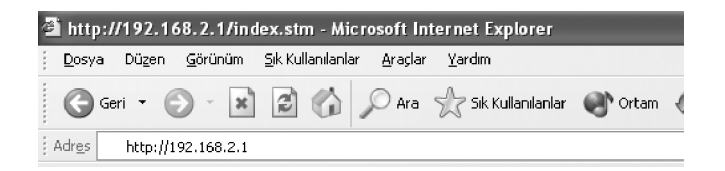

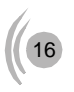

3. Karşınıza cihazın web arayüzü gelecektir. Kullanıcı adı ve şifreyi boş geçerek **GİRİŞ** i tıklayınız. Eğer bağlantı sağlanamıyorsa bilgisayarınızın ayarları daha önceden değiştirilmiş olabilir. Bu dökümanın 6'ıncı bölümü olan Sorunların giderilmesi kısmındaki ilk problemin çözümünde anlatılan TCP/IP ayarlarını tamamladıktan sonra RT-101'in ayarlarını yapabilirsiniz.

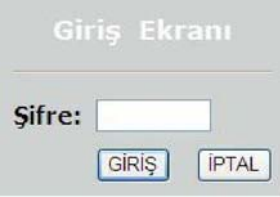

4. Karşınıza gelen ekranın sol üst köşesindeki **KOLAY KURULUM'u** tıklayınız. ADSL hattınızı taktığınızı kontrol etmenizi söyleyen ekran gelecektir. Kuruluma devam etmek için **SONRAKİ SAYFA'yı** tıklayınız.

5. Cihazınız, ön tanımlı olarak size sunulduğu için, bu sayfada gördüğünüz bilgiler Türk Telekom'un ADSL ağına uygun olarak ayarlanmıştır. Eğer ADSL servisiniz Türk Telekom'dan sağlanıyorsav sadece kullanıcı adı ve şifreyi girmeniz yeterlidir. Eğer farkı bir kuruluş ise Protokol, Encapsulation, VPI/VCI, kullanıcı adı ve şifre gibi bilgileri Servis sağlayıcınızdan öğrenip buraya girmeniz gerekmektedir.

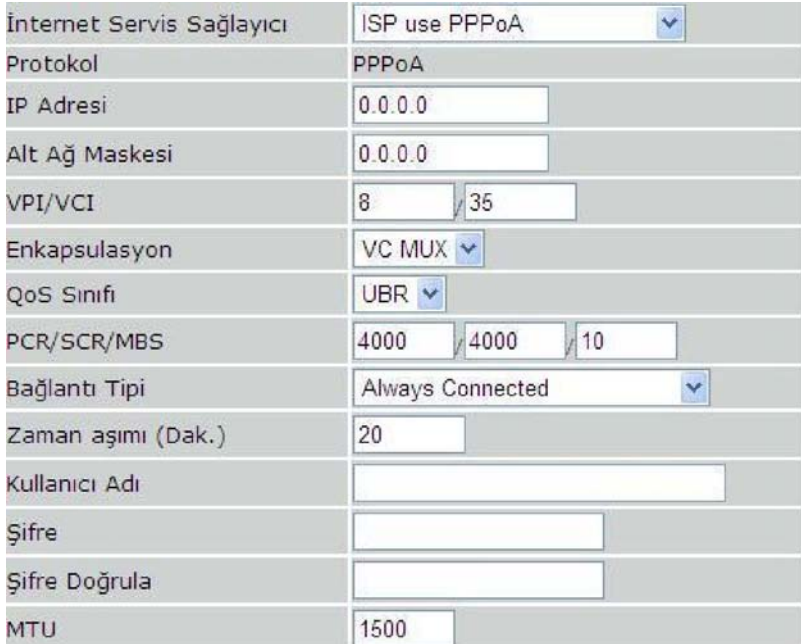

6. Doğrula sayfasında yapılan ayarları görebilirsiniz. SONRAKİ SAYFA'yı tıklayıp yaptığınız değişikliklerin kaydedilmesini sağlayınız.

#### ADSL Calisma Modu (WAN):

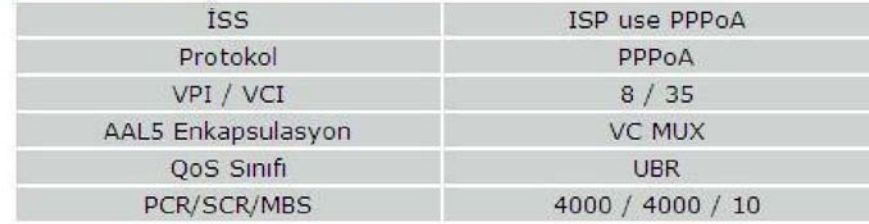

#### Ağ Parametreleri (WAN):

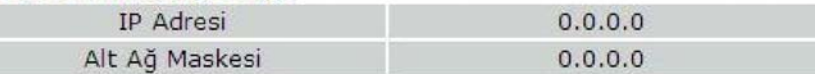

#### **s** İSS Parametreleri:

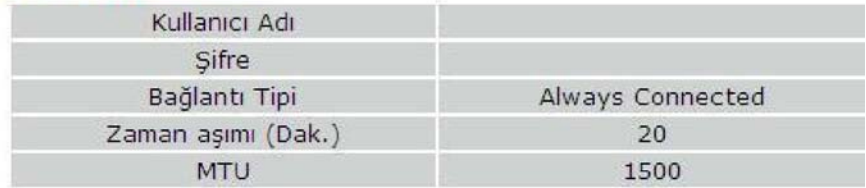

#### DHCP Parametreleri:

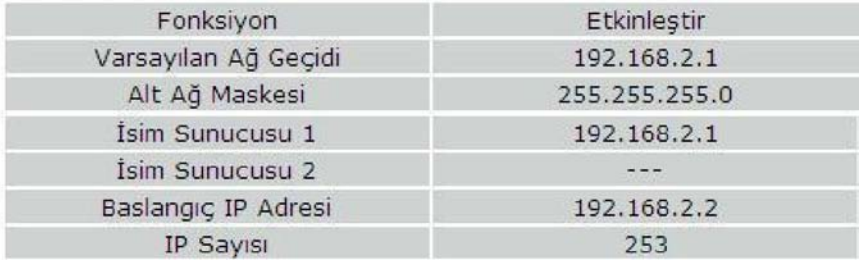

**Tebrikler!** kurulum ayarlarını tamamladınız. RT-101'in ön panelindeki ADSL ve PPP ışıkları sürekli yeşil yanıncaya kadar bekleyiniz. Bu ışıklar yeşil yanıyorsa internet bağlantınız sağlanmış demektir

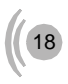

# **4. PORT YÖNLENDİRME**

#### **Sanal Sunucu :**

**Sanal Sunucu** yerel sisteminizde bulunan servislere gerekli port yönlendirmeleri yaparak internet üzerinden ulaşılabilmesini sağlar. **Network Address Translation "NAT"** menüsü altında en çok kullanılan özellik **Sanal Sunucu** port yönlendirme özelliğidir. **Sanal Sunucu** menüsüne girdiğinizde gerekli port yönlendirmelerini yapabilmek için aşağıda anlatılan basamakları uygulayınız.

**LAN IP Adres** bölümüne ağınızda ulaşımak istenen bilgisayarın yerel IP adresini yazınız.

**Protokol Tipi** bölümüne istenen uygulamanın kullandığı protokol TCP,UDP,TCP&UDP seçeneklerinden birini seçiniz (Uygulamanın kullandığı protokol kesin bilinmiyorsa TCP&UDP seçilmesi tavsiye edilir).

**LAN Port** kısmına yerel ağınızda çalışan uygulamanın port numarasını **Public Port** bölümünede internetten ulaşırken kullanmanız gereken port numarasını yazıp Etkinleştir kutucuğunu işaretleyiniz. Kullandığınız uygulamanın port numarasını bilmiyorsanız sayfasından öğrenebilirsiniz.

● Coklu Port yönlendirilmesi sırasında port aralığı belirlenmesi için araya tire(-) koyunuz.Örneğin 23 ile 80 portları arasındaki tüm portları yönlendirmek için bu bölüme **23-80** yazınız.

Birden fazla belirli port yönlendirilmesi için araya virgül (,) koyunuz.Örneğin 21 ve 23 portlarını yönlendirmek için **21,23**

Yukarıdaki yönlendirmelerin bir birleşimi şeklinde hem port aralığı belirlemek hemde buna belli bir port ekleme işlemi **23-80,21** yazılarak yapılabilmektedir.

Son olarak yukarıda tanımladığınız yönlendirmeleri kaydetmek için "**Ekle"** işaretlenir.

Yapılan yönlendirmeler "**Kaldır"** ile silinebilir.

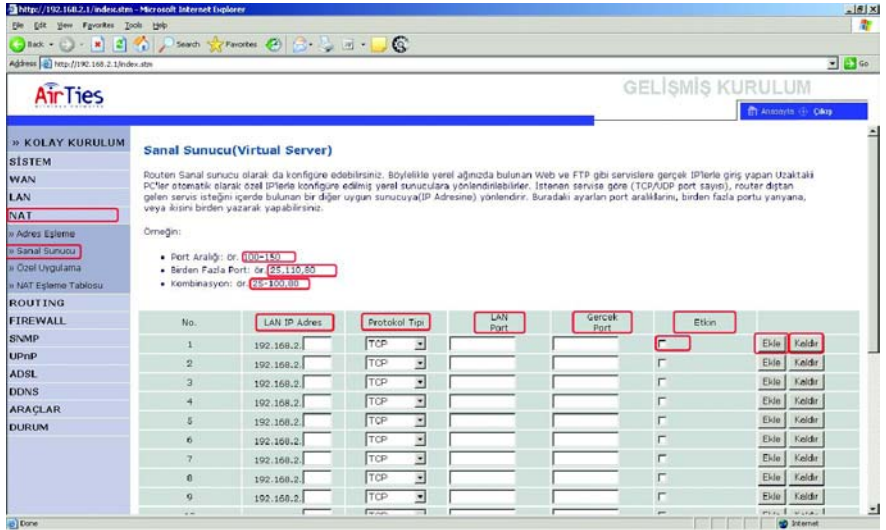

'FIREWALL' yerel bilgisayar ağınızı dış ortamdan gelebilecek ve sisteminize zarar verebilecek saldırıları engeller. AirTies ADSL modeminizin üzerindeki firewall, Stateful Packet Inspection(SPI) özelliğine sahiptir. SPI FIREWALL ağınıza gelen bütün paketleri inceler. Internetten gelebilecek saldırıları çeşitli kriterlere dayanarak paket seviyesinde belirleyip, saldırının kaynaklandığı IP adresini bloklayarak yerel ağınıza erişimini engeller.

Modeminiz fabrika ayarlarındayken SPI firewall etkin değildir. SPI firewall'u etkinleştirmek için, Internet Explorer ya da Netscape programını kullanarak, 192.168.2.1 adresinden modemin WEB arayüzüne girip '**FIREWALL**' menüsünden '**Etkinleştir**' ve arkasından '**AYARLARI KAYDET'e** tıklamanız gerekmektedir. Bu işlemi yaptıktan sonra firewall ayarlarını yapabileceğiniz menü sol tarafta görülecektir. Bu menülerden yapılabilecek ayarlar aşağıdaki bölümlerde anlatılmıştır.

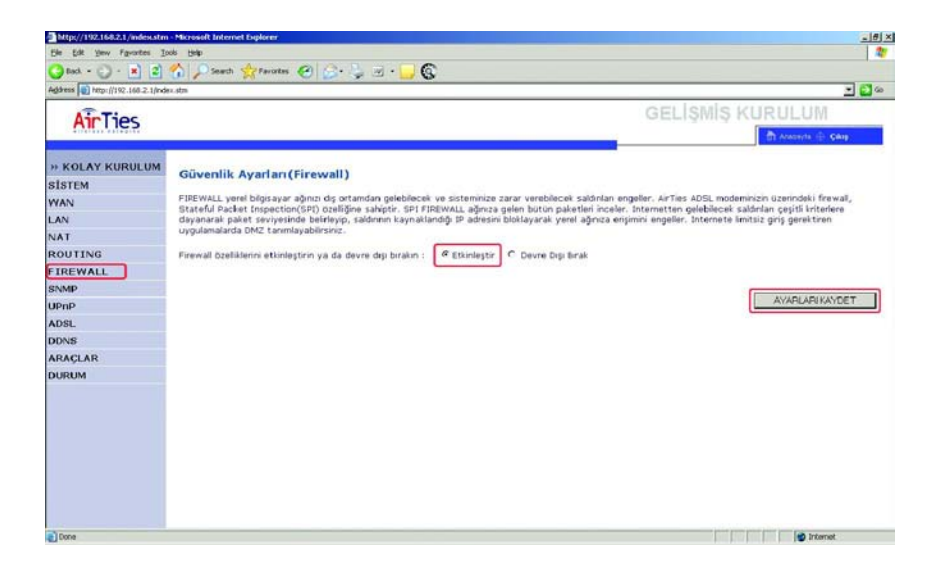

Burada PC Ekle seçildiğinde

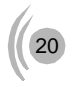

#### **ERİŞİM KONTROLÜ:**

Bu menü altında IP adres aralığı tanımlanan kullanıcıların, port numaralarının bloklanması yolu ile intenetteki bazı uygulamalardan yararlanması kısıtlanabilir yada tamamen engellenebilir. Modemin fabrika ayarlarında herhangi bir kural tanımlanmamıştır.Yeni bir engelleme kuralı tanımlanacağı zaman, engellenecek kullanıcıların IP adresleri ve hangi uygulamaların bloklanacağı "**ERİŞİM KONTROLÜ"** menüsünden, aşağıda gösterildiği gibi yapılır.

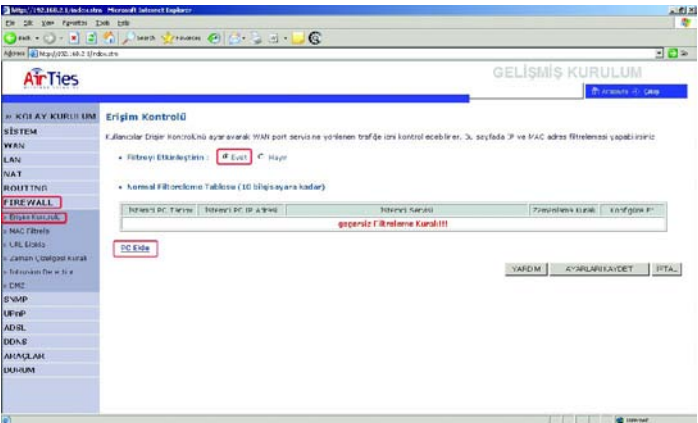

2. **'İstemci PC Tanımı'** kısmına oluşturduğunuz kuralı tanımanızı kolaylaştıracak bir isim yazınız. Internete erişimi kısıtlanacak olan bilgisayarların IP adreslerinin bulunduğu aralığı **'İstemci PC IP Adresi'** kısmına giriniz. **'İstemci PC Servisi'** altındaki uygulamalardan, belirtilen bilgisayarların ulaşmasını engellemek istediklerinizin yanındaki kutucuğu tıklayınız. **'TAMAM'** tuşuna tıkladıktan sonra **'AYARLARI KAYDET'** e tıkladığınızda tanımladığınız kurallar etkinleşecektir.

Örneğin IP adresleri 192.168.2.2 ile 192.168.10 aralığında olan kullanıcıların E-mail almasını ve göndermesini engellemek istiyorsanız aşağıdaki ayarları yapıp önce **"TAMAM"** sonrada karşınıza gelen menüden **"AYARLARI KAYDET"**e tıklayınız.

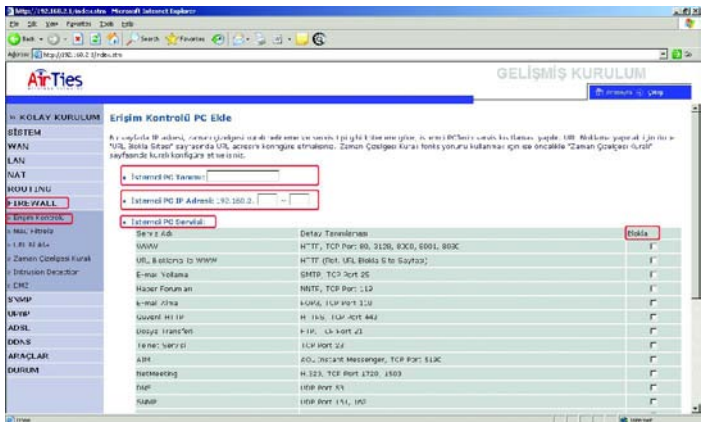

3. Eğer engellemek istediğiniz uygulama **"İstemci PC Servisi"** listesinde yoksa, sayfanın alt kısmında bulunan **"Manuel Tanımlama"** kısmına bu uygulamanın kullandığı port numaralarını girerek bloklamayı sağlayabilirsiniz.

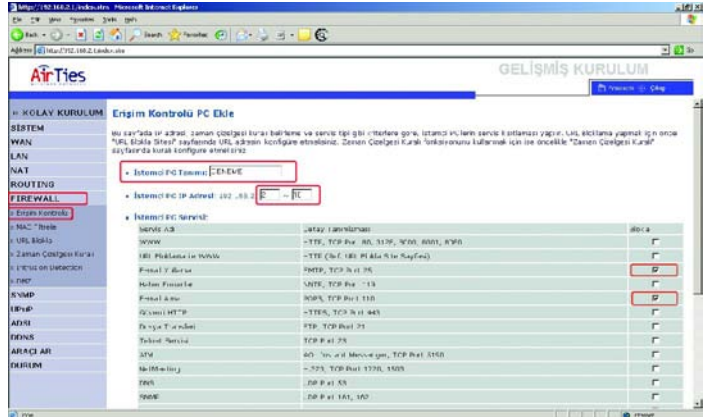

4. Sayfanın en altında yer alan **"Zaman Çizelgesi Kuralı"** bölümünde "**Sürekli Blokla**" seçilidir. Bu durumda bloklama işlemi her zaman uygulanacaktır. Eğer istenirse bu işleminin belli zamanlarda yapılması, diğer zamanlarda ise belirtilen bilgisayarların tüm uygulamaları kullanmalarının serbest bırakılması sağlanabilir. Bunun için ilk önceden **"Zaman Çizelgesi Kuralı"** menüsüne girip yeni bir zamanlama tanımı girmeniz gerekmektedir. **"Erişim Kontrolü"** menüsünden, tanımladığınız zamanlama kuralını seçiniz ve önce **"TAMAM"** sonrada **"AYARLARI KAYDET"**e tıklayınız

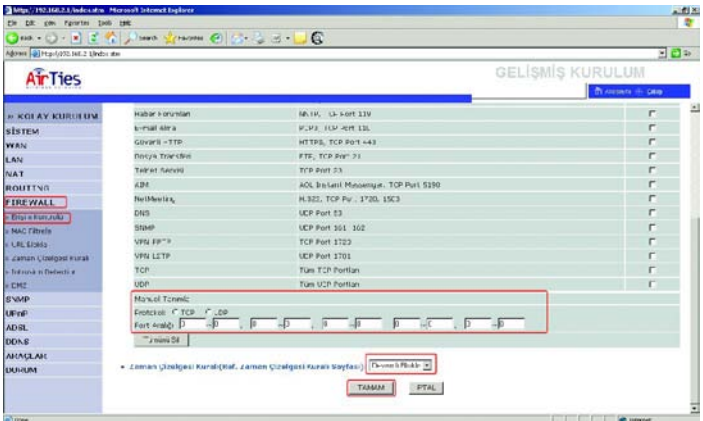

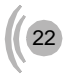

#### **MAC Filtrele:**

MAC Filtrele bilgisayarların MAC adreslerine göre ağa erişimlerine izin verilmesini sağlar. Bu özellik etkinleştirildiğinde listeye MAC adresleri yazılmış olan en fazla 32 kullanıcı haricindeki kullanıcıların ineternete veya yerel ağa erişimi engellenir.

MAC filtrelemesini etkinleştirmek için "**MAC Filtrele**" menüsünden "**MAC Adres Kontrolü**" kısmında "Evet"i işaretleyip, ağınızda bulunan bilgisayarların MAC adreslerini "**MAC Filtrele Tablosu**" kısmına ekleyiniz ve "**AYARLARI KAYDET**"e tıklayınız

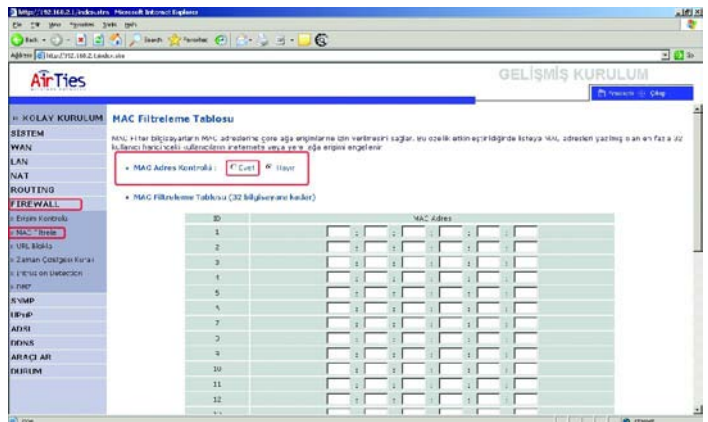

#### **URL Bloklama:**

**"URL Bloklama", "Erişim Kontrolü"** özelliği ile birlikte kullanılan bir menüdür. Bu sayfayadaki listeye, ulaşımın engellenmesini istediğiniz WEB (URL) adreslenini yazınız. URL isimlerinin tamamını (www.yahoo.com) yada sitenin URL ismi içinde geçen sadece bir kelimeyi yazarak (yahoo) o siteye ulaşımı engelleyebilirsiniz. Bu şekilde en fazla 30 URL engelleme bilgisi girilebilir.

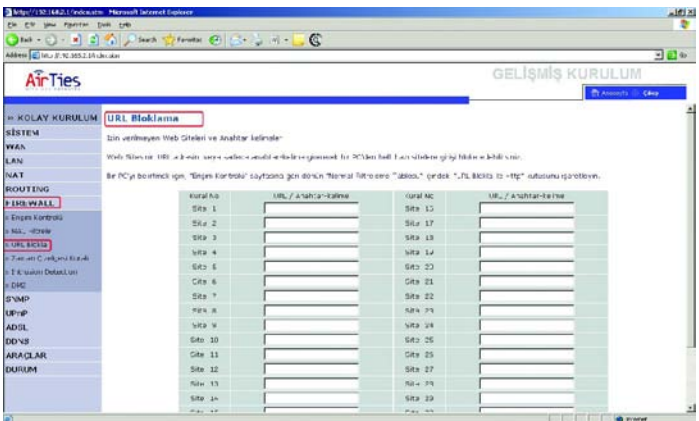

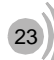

# $\epsilon$

**"Erişim Kontrolü"** menüsünden yeni bir kural oluşturup **"URL Bloklama ile WWW"** seçeneğini seçtiğinizde IP adresleri belirtilen bilgisayarlar **"URL Bloklama"** listesinde belirtilen WEB sayfalarına ulaşamazlar. Bu ayarları yaptıktan sonra "**TAMAM**" ve arkasından "**AYARLARI KAYDET**"e tıklayınız.

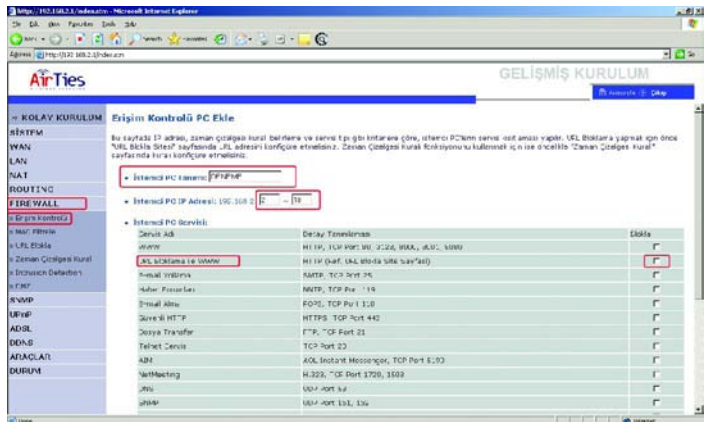

#### **ZAMAN ÇİZELGESİ KURALI:**

**"Erişim Kontrolü"** kısmında tanımlanmış olan engellenmelerin belli zamanlarda etkin olup, diğer zamanlarda serbest bırakılması **"ZAMAN ÇİZELGESİ KURALI"** menüsünde tanımlanabilir.

Yeni Kural tanımlayabilmek **"ZAMAN ÇİZELGESİ KURALI"** menüsünün altında **"Zaman Çizelgesi Kuralı Ekle"**a tıklayınız.

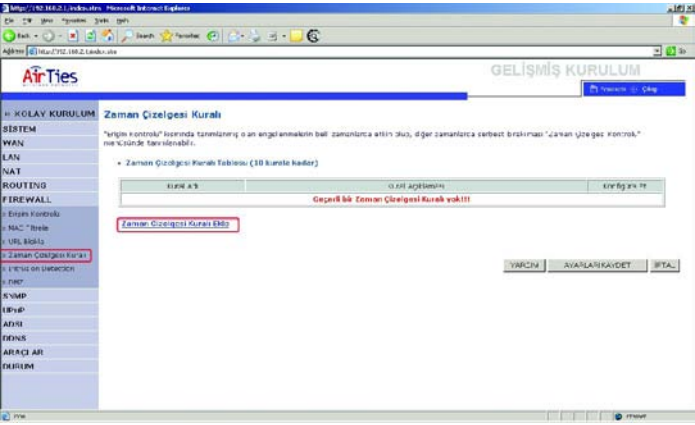

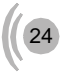

Yeni kurala vereceğiniz ismi **"İsim"** kısmına, kural hakkındaki açıklamanızı **"Açıklama"** ksımına, bloklamanın geçerli olacağı günler ve bu günlerdeki saat aralıklarını **"Zaman Periyodunu Etkinleştir"** kısmına giriniz ve **"AYARLARI KAYDET"**e tıklayınız

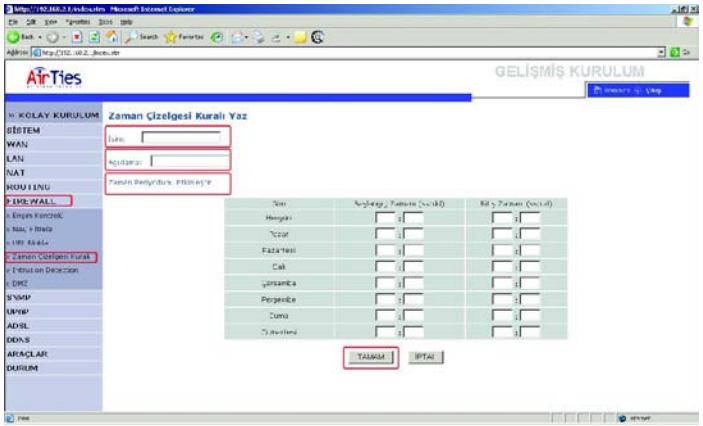

Örneğin kuralımız şirkette çalışan memurların mesai saatlerinde internete girmesini engellemek istiyoruz. Bu durumda **"İsim"** kısmına memurlar **"Açıklama"** kısmına internet erisimi yazıp **"Zaman Periyodu Etkinleştir"** un altındaki **"Her Gün"** kısmına ise istenen saatleri girip **"AYARLARI KAYDET"**e tıklayarak ayarları kaydediniz. Daha sonra **"Erişim Kontrolü"** menüsüne girip daha önceden anlatıldığı gibi tanımladığınız **"ZAMAN ÇİZELGESİ KURALI"**u seçiniz.Bu seçimi yaptıktan sonra **TAMAM** ve **'AYARLARI KAYDET'** seçildikten sonra kural aktif olur.

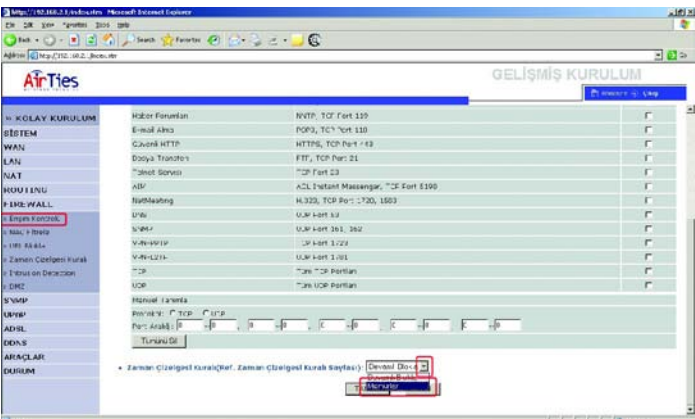

# $\epsilon$

#### **Intrusion Detection:**

Stateful packet inspection 'FIREWALL' enable edildiğinde modeminizin arkasındaki ağınız birçok saldırıdan korunmuş olur. "**Intrusion Detection"** ağınıza hackerlar tarafından yapılabilecek saldırılara karşı koruma sağlar ve bu saldırıları bloklar.

**Land Attack:** Hacker sisteme kaynak IP adresi ve varış IP adresi aynı olan bir paket gönderir. Bu teorik olarak imkansızdır. Fakat Windows stack bu paketi düzgün bir şekilde analiz edemez. Kaynak IP adresi ve varış IP adresi aynı olduğu için sonsuz bir döngü başlar ve bunun sonucu olarak sistem yavaşlar.

**Ping of Death:** Bilgisayarınıza, ping paketinin tanımlanmış maximium uzunluğu olan 65536 byte'dan daha uzun bir ping paketi göndererek sistemi çökertme.

**IP with Zero Length:** Hacker Firewall'u çökertmek için sisteminize sıfır uzunluklu bi IP bilgisi yollar.

**Smurf Attack:**Bir ICMP echo paketi sistemin alt ağ maskesi IP adresine(X.X.X.0 veya X.X.X.255) yollanır. Bu kısa süreli echo(yankı) cevaplarına sebep olur.Bunlar ağı zorlar ve performans düşüklüğüne sebep olur.

**Snork Attack:**Bu atak sırasında varış (destination) port numarası 135 (Microsoft Location Service) ve kaynak portu 7 (echo) ya da 135 olan bir UDP paketi görülür.Bu birbiriyle belirsiz (kesin olmayan,sınırsız) bir haberleşmeyle bağlantıya geçmiş 2 servisi bağlama girişimidir. Buda gereksiz işaret yollanmasına ve sonucunda performans kaybına neden olur.

**TCP SYN Flooding:** Sisteme işleme koyabileceği süreden çok daha kısa aralıklarla TCP bağlantıları kurmak için istek paketleri yollanır.Bu belleğin dolmasına ve güvenilir olmayan bağlantının kabulüne sebebiyet verir.Bunun bir sonucu olarak sistem yavaşlar veya kullanılamaz hala gelir.

**TCP Null Scan:** Sıra numarası ve tüm kontrol bitleri sıfır olan bir TCP paketi sisteme gönderilir. Bu özel formatlı paketle hacker sisteminizi tarayıp kullanılabilir servisleri arar. Bu şekilde sisteme atak yapılabilecek servisleri tesbit eder.

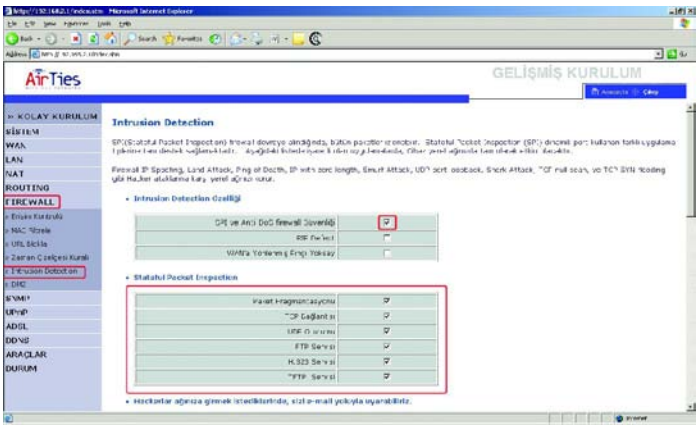

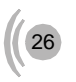

Bu menü altında bulunan ilgili yerlere E-mail adresi ve email server bilgilerini yazmanız halinde, yerel ağınıza internetten gelen bir saldırı belirlendiği taktirde, sistem saldırı kayıtlarını yazdığınız e-mail adresine gönderir.

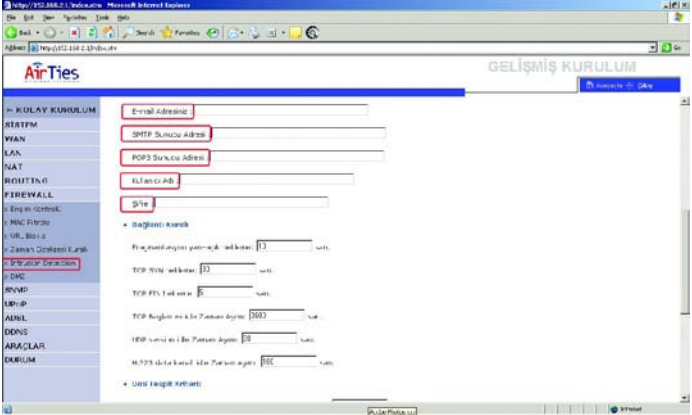

#### **DMZ(Demilitarized Zone):**

Demilitarized zone(DMZ), internet üzerinden erişim için kullanmak istediğiniz bir bilgisayarınızın tüm portlarını açarak dışarıdan erişime izin verir. 'FIREWALL' veya 'NAT' yüzünden bazı uygulamalarda problem yaşayan kullanıcıların tüm portlarının açılarak internet üzerinden içerdeki bu kullanıcılara ulaşalabilmeyi sağlar.

**İstemci PC IP Adresi** bölümüne IP adresleri yazılan iç networkteki kullanıcıların dış erişimler için tüm portları açılır.

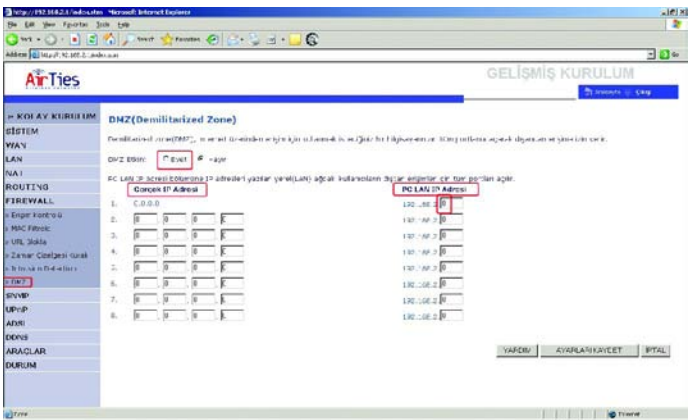

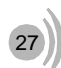

# $\epsilon$

#### **DiğerAyarların Yapılması Sistem:**

Zaman ayarları: Internetten saat ayarlamasını sağlar

 $\bullet$  Sifre avarları: Modeme giriş şifresini değiştirebilirsiniz

Uzaktan yönetim: RT-101'i internet üzerinden ayarlamanızı sağlar: Internetten modemin WAN IP adresini girip 8080 portundan bağlanabilirsiniz

DNS: Statik DNS IP adresleri girmenizi sağlar **WAN:**

ATM PVC: Virtual Circuit ayarlarınızı yapmanızı sağlar. PPPoE, PPPoA, VPI/VCI, Enkapsulasyon, kullanıcı adı ve şifre ayarları yapılır. 8 ayrı VC tanımlanabilir. MAC adres klonlama: ADSL MAC adresinin değiştirilmesini sağlar

#### **LAN:**

Modemin yerel ağdan görülen IP adresi ve DHCP server ayarları buradan yapılır

#### **KABLOSUZ:**

Kanal ve SSID: Kanal ve kablosuz ağ ismini değiştirebilirsiniz.

Erişim kontrol: Bilgisayar ağınıza dahil olacak kullanıcıları MAC adreslerine göre filtreleyebilirsiniz

Güvenlik: Kablosuz şifreleme ayarlarını yapmaya yarar

#### **ROUTING**

**Statik Route:** Modemin LAN IP bloğunda bulunmayan PCleri veya networkleri Ağ geçidi girerek Internete yönlendirmeye yarar.

**RIP:** Modemin otomotik routing ayarlarının yapmasını sağlar. Normalde RIP kullanmaya gerek yoktur.

**Routing Tablosu:** Ağınızda yönlendirilmiş trafiğin bütün route bilgilerini gösterir.

#### **ADSL**

- $\blacksquare$ Parametre: Auto,
- $\bullet$ ADSL parametreleri otomatik olarak ayarlanır
- $\bullet$ Durum: ADSL performans parametrelerini gösterir
- $\bullet$ Durum: ADSL bağlantısını gösterir
- $\bullet$ ADSL hızı bilgisi: Gönderme(Upstream) ve Alma (downstream) bağlantı hızlarını gösterir

- O Hata göstergesi: Hattın Noise marginleri ve hata istatistiklerini gösterir.
- $\bullet$ Veri istatikleri: Alınan ve gönderilen paket sayıları

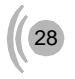

# **6. Sorunların giderilmesi**

**Dikkat :** Bilgisayarınızda gerekli ayarları yaparken, aşağıdaki açıklamalar dışında bulunan ayarlar ve ilgili değerlerle ilgili hiç bir değişiklik yapmayın.

**PROBLEM:** AirTies RT-101 web sayfasına ulaşılamıyor **ÇÖZÜM:** Bilgisayarınızın TCP/IP ayarlarını aşağıda gösterildiği şekilde yapınız:

#### **Windows XP**

- 1. Windows Görev çubuğundaki **Start** butonuna basınız ve **Control Panel**'i seçin.
- 2. <Control Panel> penceresinden **Network** ikonunun üzerine gelerek çift tıklayın. (Şekil 1)

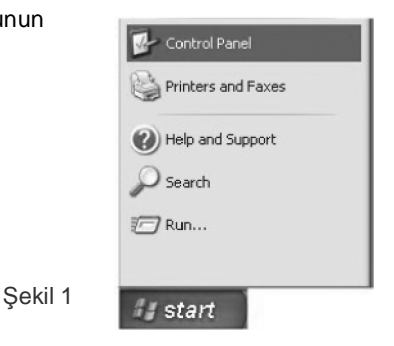

3. <Netwok Connections> menüsünden **Local Area Connection** ikonuna sağ tıklayın ve **Properties** menusünü seçin. (Şekil 2)

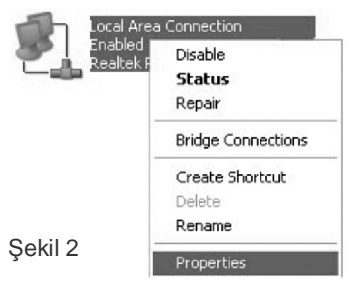

 $\epsilon$ 

4. <Local Area Connection Properties> kutucuğunda karşınıza çıkan listeden **Internet Protocol (TCP/IP)** 'yi işaretledikten sonra **Properties** butonuna tıklayın. (Şekil 3)

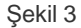

5. <Internet Protocol (TCP/IP) Properties> kutucuğundan, **Obtain IP adress automatically** seçeneğini ve **Obtain DNS server address automatically** seçeneğini tıklayın.

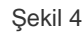

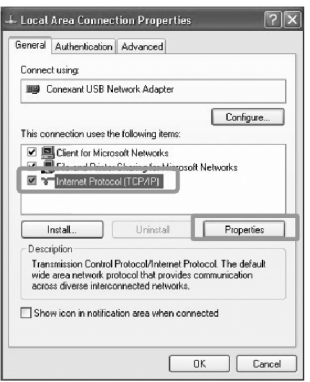

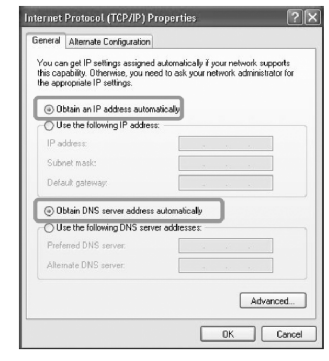

6. **butonuna iki kez tıklayarak değişiklikleri onaylayın ve Control Panel'i kapayın.** 

#### **Windows 2000/NT**

1. Windows görev çubuğundan **Start** butonuna basın ve **Settings > Network and Dial-up Connections** seçeneğini seçin. (Şekil 1)

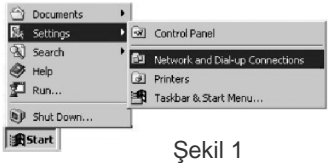

2. <Network and Dial-up Connections> menüsünden **Local Area Connection** ikonunun üzerine gelerek sağ klikleyin ve **Properties** menüsünü seçin.(Şekil 2)

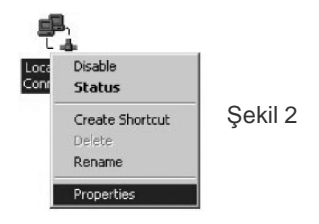

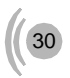

3. <Local Area Connection Properties> menüsündeki listeden **Internet Protocol (TCP/IP)** seceneğini işaretleyin ve **butonuna taklayın.** 

4. <Internet Protocol (TCP/IP Properties> kutucuğundan **"Obtain IP adress automatically"** seçeneğini ve **"Obtain DNS server address automatically"** seçeneğini seçin. Daha sonra da **Advanced** butonuna tıklayarak **TCP/IP ayarlarını** kontrol edin.

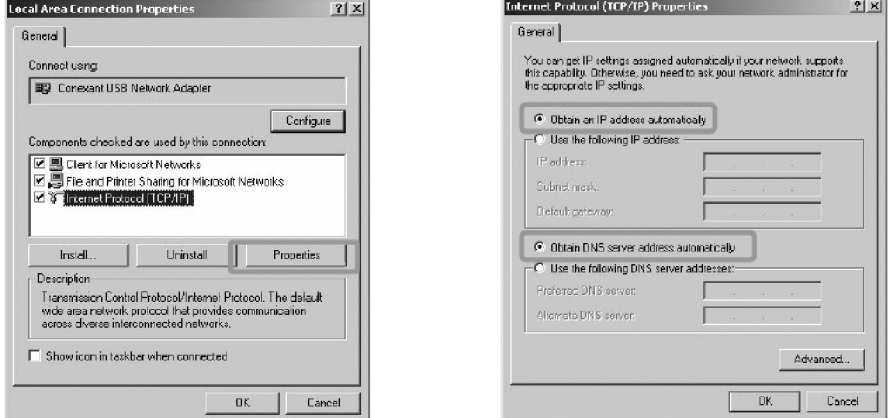

5.  $\Box$  butonuna iki kez tıklayarak değişiklikleri onaylayın ve Control Panel'i kapayın.

#### **Windows 95/98/ME**

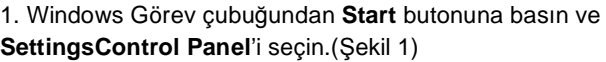

2. <Control Panel> penceresinden **Network** ikonunun üzerine gelerek çift tıklayın.

3. <Network> menüsünden **TCP/IP'yi** seçin ve 'i tıklayın.

4. <TCP/IP Properties> menüsünden **[IP Address]** menüsünden **Obtain IP adress automatically** seçeneğini seçin.(Şekil 3)

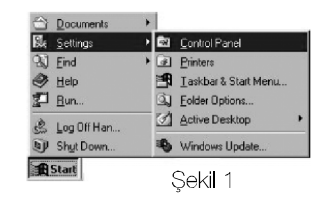

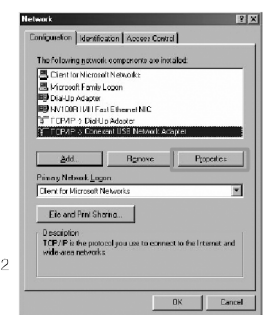

Sekil

5. **[DNS Configuration]** menüsünden **Disable DNS** seçeneğini seçin.(Şekil 4)

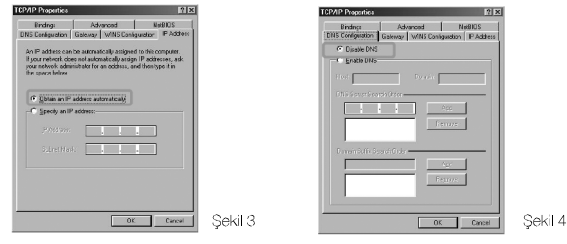

6. **[Gateway]** menüsünü seçiniz ve hiçbir gateway seçeneğinin işaretlenmediğinden emin olunuz. Eğer işaretlenmiş gateway varsa, **[Remove]** butonuna basarak kurulu gatewayleri silin.  $\overline{\phantom{a}}$  butonuna basın.

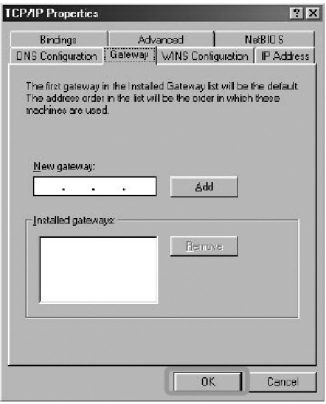

7. <Network> menüsünden **butonuna basarak yapmış olduğunuz değişiklikleri kaydedin.** Sistemi yeniden başlatmanız gerekecektir. wisesin butonuna basın.

**PROBLEM :** ADSL LED'i yanıyor fakat PPP LED'i yanmıyor. → **ÇÖZÜM :** İnternet servis sağlayıcınızın verdiği ayarların (PPPoA veya PPPoE gibi) doğru yapıldığını kontrol ediniz. Kullanıcı adınızı ve şifrenizin doğruluğundan emin olunuz(servis sağlayıcınıza danışınız). Kullanıcı adınızın sonuna @ttnet eklediğinizden emin olunuz.

**PROBLEM :** RT-101'in şifresini unuttum veya yanlış configure ettim. Cihaza bağlantı  $\rightarrow$ kuramıyorum.

**ÇÖZÜM :** AirTies RT-101'in, sonradan yapılmış olan konfigürasyonunu silmeniz gereklidir. RT-101'i tekrar fabrika ayarlarına getirmek için cihaz çalışır vaziyetteyken arka panelde bulunan reset düğmesine kalem gibi sivri bir aletle en az 5 saniye bastırınız.

**PROBLEM :** CD ile kurulum yaparken "modeme ulaşılamıyor" hatasını veriyor. → **ÇÖZÜM :** CD yi çalıştırdığınız bilgisayar ile modem arasındaki bağlantıları control edin. Bağlantılarda sorun yoksa:

-Bilgisayarınızda kullanmış olduğunuz FIREWALL programın modeme ulaşmasını engelliyor olabilir. FIREWALL u kapatın birde bu şekilde deneyin

AirTies ürününüzde yaşadığınız ve çözemediğiniz tüm sorunları 7 gün 24 saat hizmet veren AirTies Teknik Destek ekibine danışabilirsiniz. 7/24 AirTies Çağrı Merkezi 0212 2128220

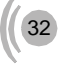

# **7. Teknik Özellikler**

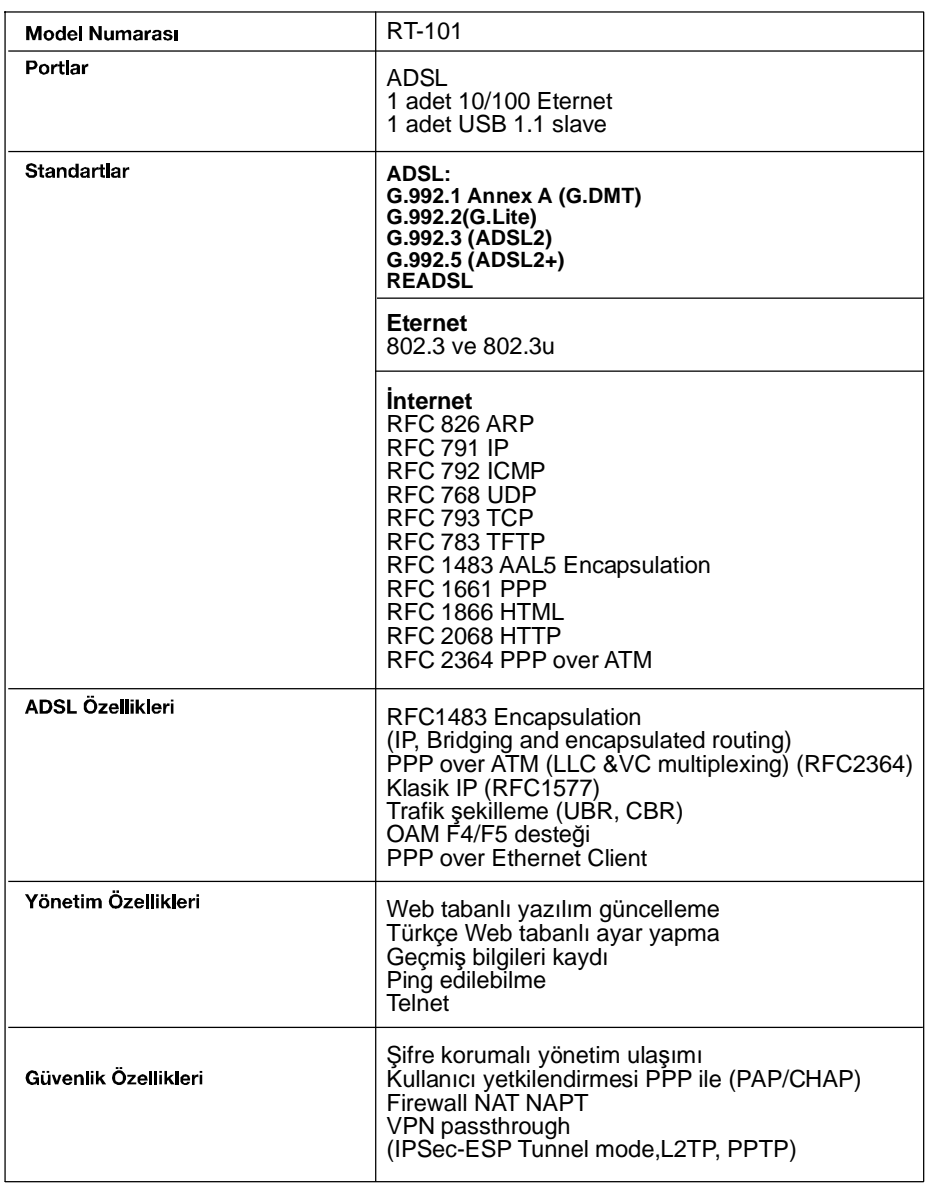

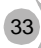

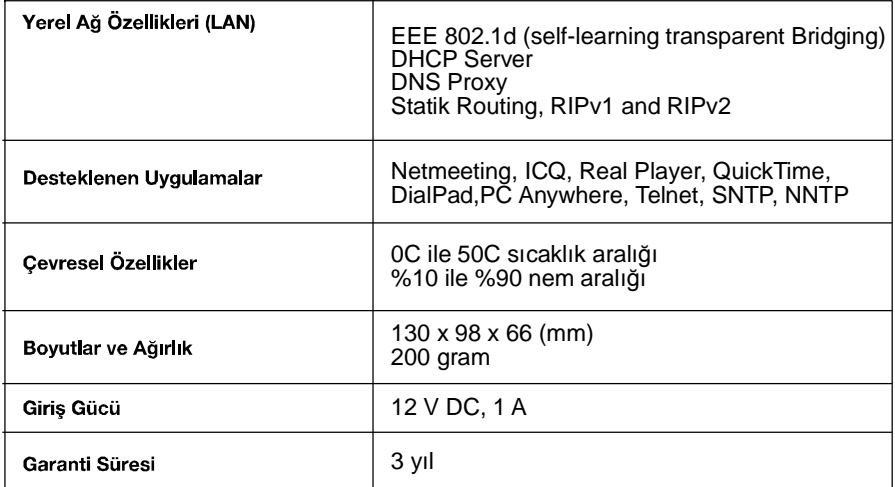

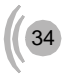

## **8. Diğer Bilgiler**

#### **1. İthalatçı Firma Bilgileri:**

AirTies Kablosuz İletişim Sanayi ve Dış Ticaret AŞ KOSGEB Teknoloji Geliştirme Merkezi İTÜ Ayazağa kampüsü, B blok, No:4 Maslak/İstanbul Türkiye

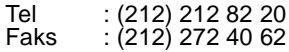

#### **2. Bakım Onarım Hizmeti Veren Firma Bilgileri:**

AirTies Kablosuz İletişim Sanayi ve Dış Ticaret AŞ KOSGEB Teknoloji Geliştirme Merkezi İTÜ Ayazağa kampüsü, B blok, No:4 Maslak/İstanbul Türkiye

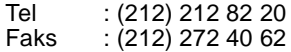

#### **3. Test Laboratuvarı Bilgileri:**

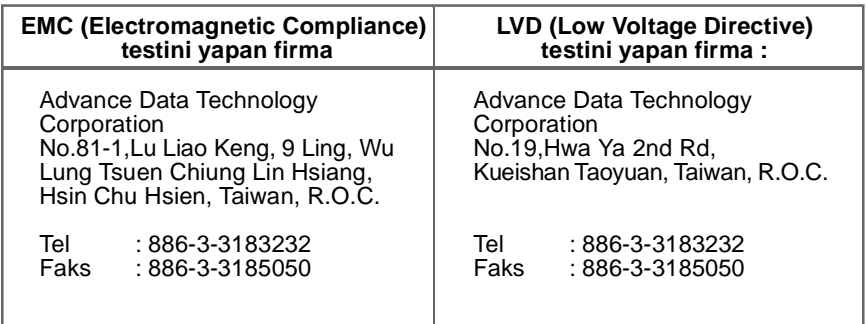